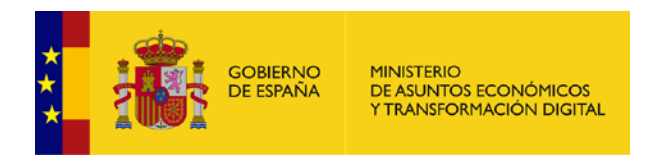

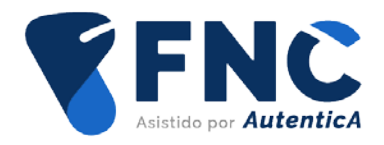

# **Aplicación de ejemplo FNC**

# **Documentación funcional**

Versión: 1.0.0 Fecha de la versión: 01/12/2022

Madrid, 01 de diciembre de 2022

Elaborado por la Secretaría General de Administración Digital

© Ministerio de Asuntos Económicos y Transformación Digital

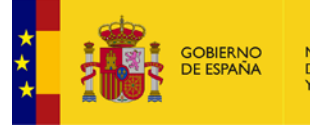

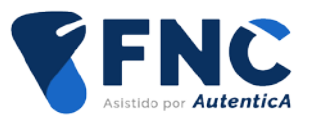

# ÍNDICE

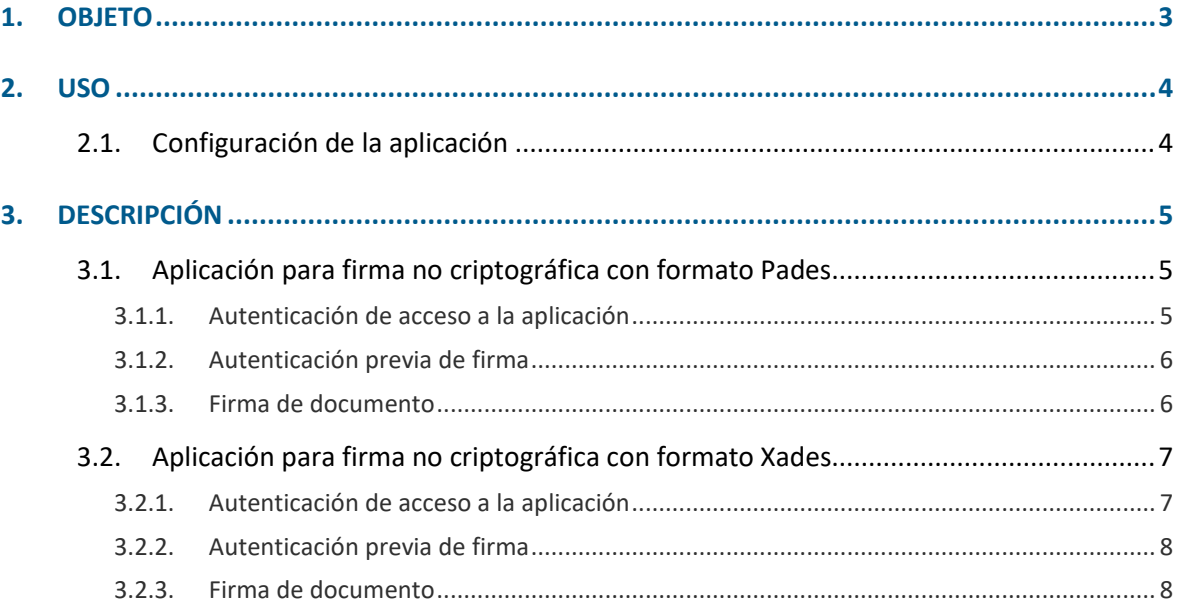

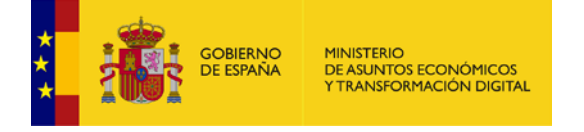

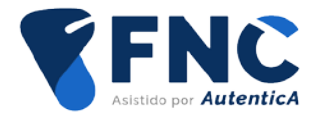

### <span id="page-2-0"></span>**1. OBJETO**

El objeto del presente documento es proporcionar a integradores y desarrolladores los datos funcionales de la aplicación de prueba para la firma no criptográfica, tanto para la integración con firma configurada con Pades como con firma configurada con Xades.

El método de invocación empleado es el de formulario, y la configuración incluye además la previsualización de documentos, obtención del consentimiento del usuario y generación de código CSV

La aplicación de prueba consta de las siguientes funcionalidades:

- Acceso con aplicación de ejemplo configurada con tipo de firma Pades.
- Acceso con aplicación de ejemplo configurada con tipo de firma Xades.

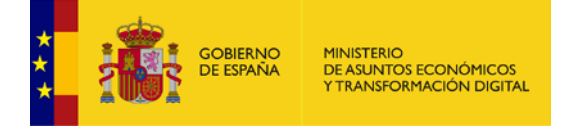

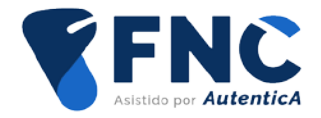

# <span id="page-3-0"></span>**2. USO**

#### <span id="page-3-1"></span>**2.1. Configuración de la aplicación**

Se podrá modificar el fichero web.xml del ejecutable AutenticaFncDemo.war para adaptar la configuración. Los siguientes parámetros se podrán modificar según las necesidades de la aplicación:

- urlEnvironment: entorno de FNC Autentica en el que se realizará la firma.
- appPades: id de Autentica de la aplicación invocante, configurada para firma con formato Pades.
- appXades: id de Autentica de la aplicación invocante, configurada para firma con formato Xades.

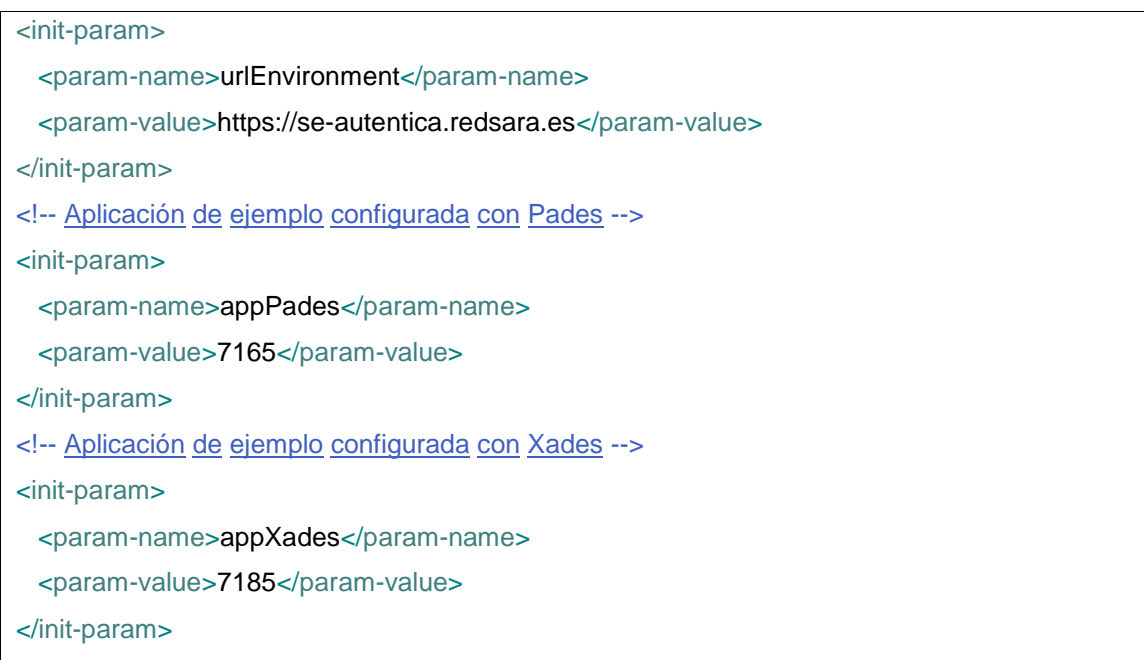

Se desplegará el ejecutable AutenticaFncDemo.war.

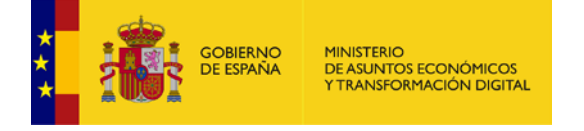

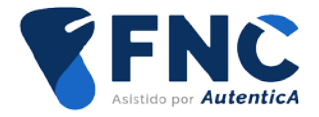

## <span id="page-4-0"></span>**3. DESCRIPCIÓN**

Se podrá acceder a la aplicación de prueba de firma no criptográfica mediante la url [https://se](https://se-autentica.redsara.es/AutenticaFncDemo)[autentica.redsara.es/AutenticaFncDemo,](https://se-autentica.redsara.es/AutenticaFncDemo) o bien en la URL local o del CPD en que haya sido instalada. Una vez se acceda a la aplicación se mostrarán las 2 opciones de firma integradas.

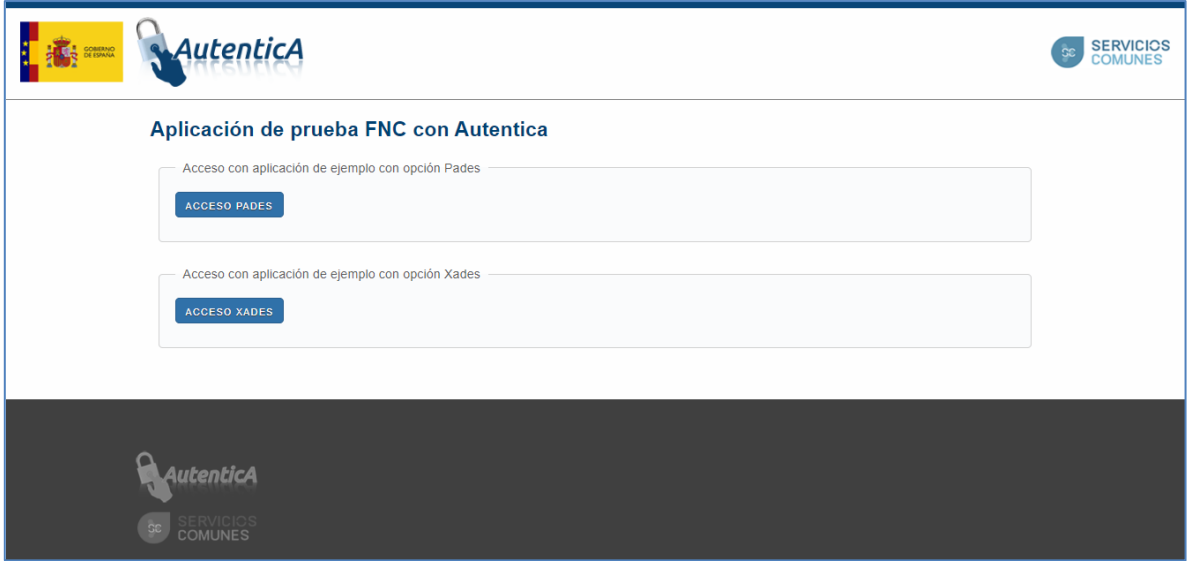

### <span id="page-4-1"></span>**3.1. Aplicación para firma no criptográfica con formato Pades**

Para realizar la firma no criptográfica con aplicación configurada con formato Pades, se accede mediante el botón "Acceso Pades".

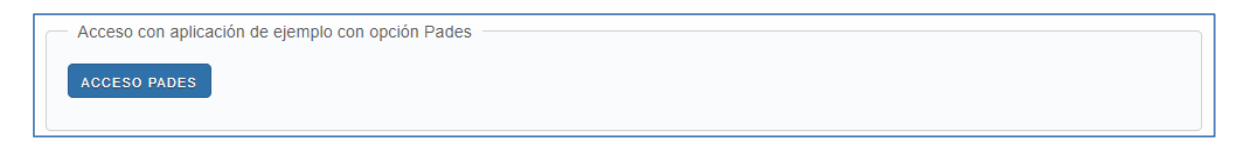

#### <span id="page-4-2"></span>**3.1.1. Autenticación de acceso a la aplicación**

Una vez se pulsa para el acceso con aplicación configurada con formato Pades, se solicitará autenticación del usuario para el acceso a la aplicación. Esta autenticación inicial simula las autenticaciones de acceso a las aplicaciones integradas con Autentica.

Una vez autenticado el usuario, se muestra la pantalla de ejemplo para la carga del fichero a firmar.

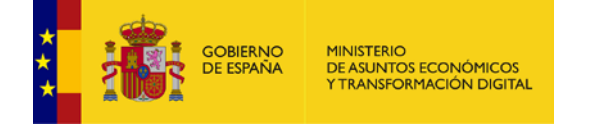

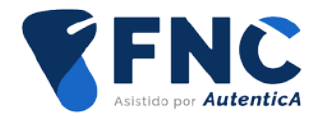

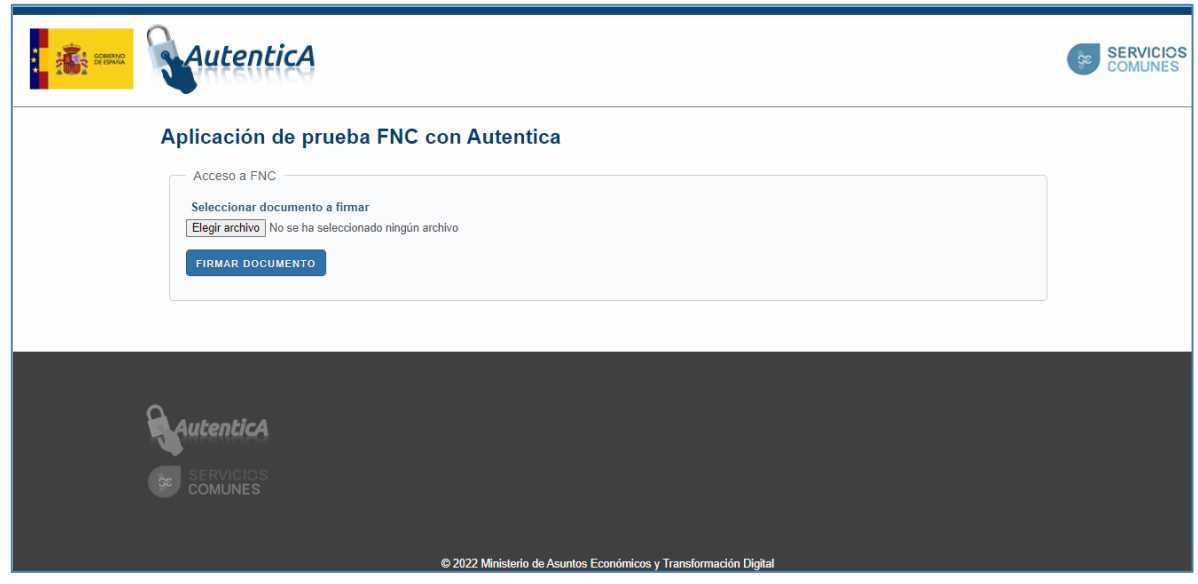

#### <span id="page-5-0"></span>**3.1.2. Autenticación previa de firma**

Una vez que se carga el documento pdf a firmar y se envía a la firma del documento, se realiza la autenticación previa a la firma, de la cual se obtiene el hash generado para la firma.

#### <span id="page-5-1"></span>**3.1.3. Firma de documento**

Tras la autenticación previa se realiza la firma del documento. Como primer paso, se visualiza el documento a firmar y se acepta la declaración de los datos.

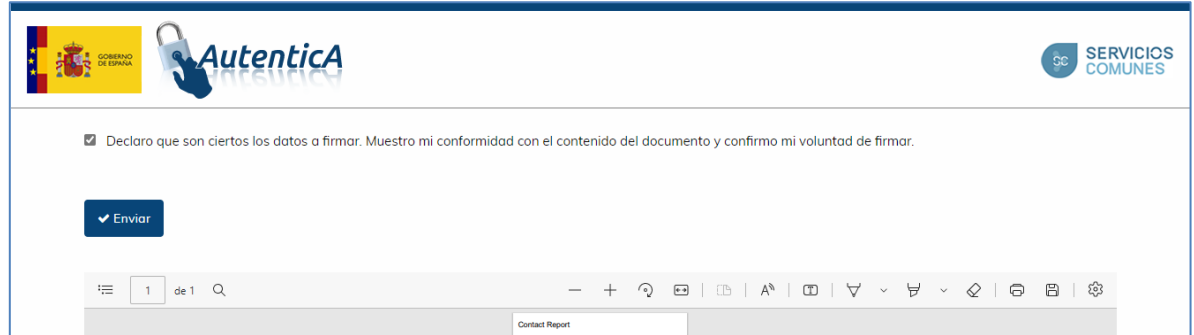

Se envía la conformidad con el contenido del documento, se realiza la firma y se reciben los datos de respuesta de la firma del documento.

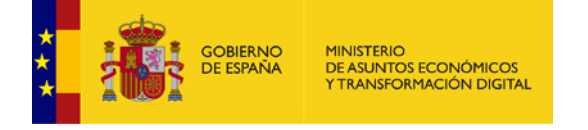

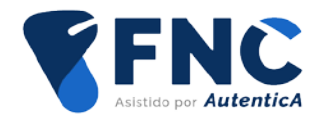

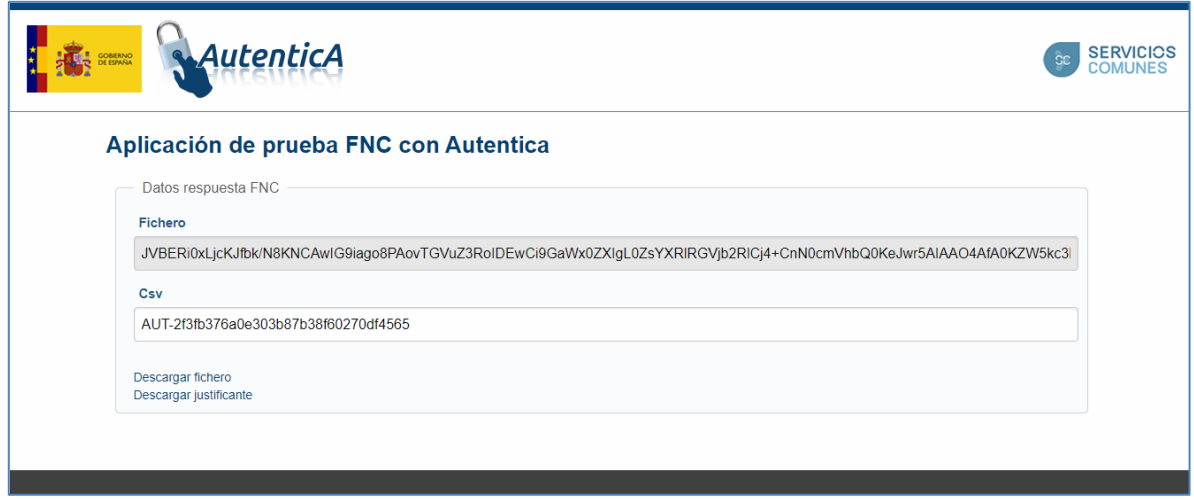

En la respuesta de la firma se encontrará el contenido del fichero firmado, codificado en base64, y el código CSV generado por FNC. Además, se mostrarán dos enlaces para descargar el fichero firmado y el justificante de dicha firma.

#### <span id="page-6-0"></span>**3.2. Aplicación para firma no criptográfica con formato Xades**

Para realizar la firma no criptográfica con aplicación configurada con formato Xades, se accede mediante el botón "Acceso Xades".

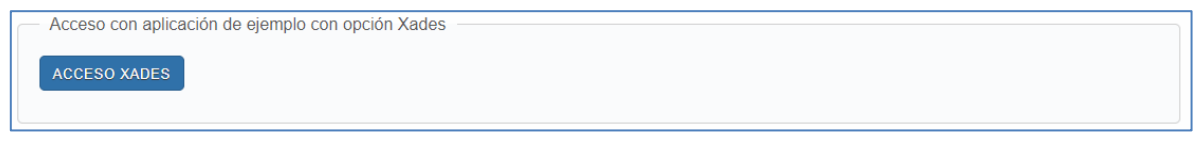

#### <span id="page-6-1"></span>**3.2.1. Autenticación de acceso a la aplicación**

Una vez se pulsa para el acceso con aplicación configurada con formato Xades, se solicitará autenticación del usuario para el acceso a la aplicación. Una vez autenticado el usuario, se envía a la pantalla de ejemplo para la carga del fichero a firmar.

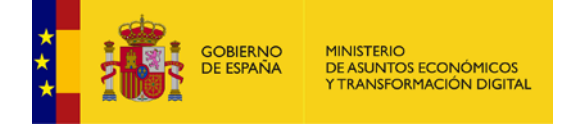

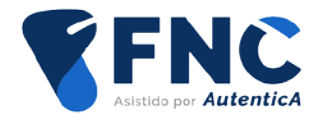

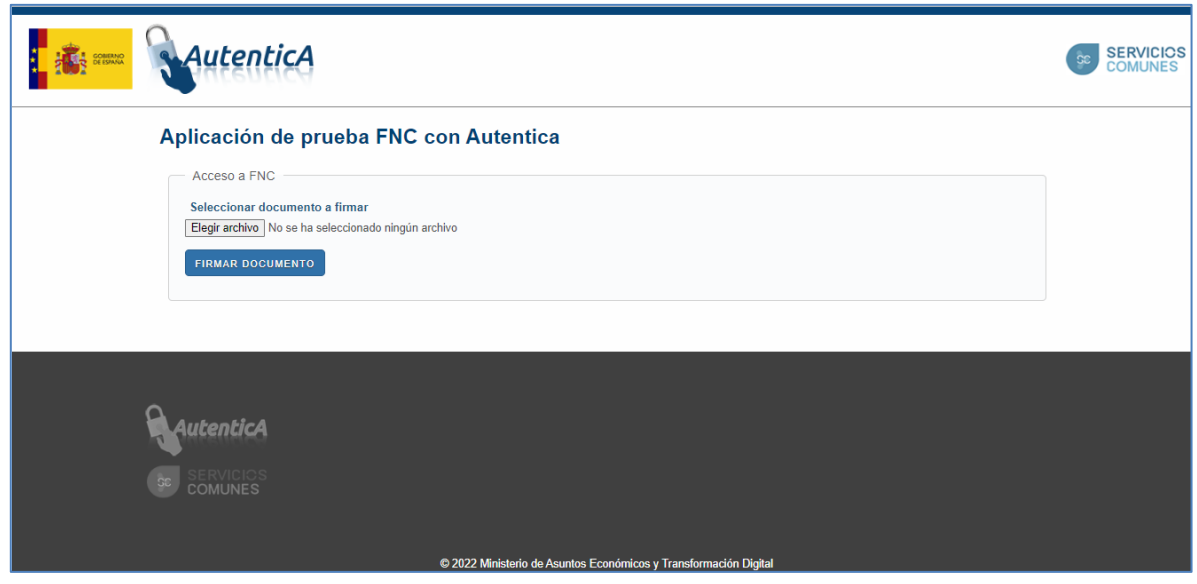

#### <span id="page-7-0"></span>**3.2.2. Autenticación previa de firma**

Una vez que se carga el documento xml a firmar y se envía a la firma del documento, se realiza la autenticación previa a la firma, de la cual se obtiene el hash generado para la firma.

#### <span id="page-7-1"></span>**3.2.3. Firma de documento**

Tras la autenticación previa se realiza la firma del documento. Como primer paso, se visualiza el documento a firmar y se acepta la declaración de los datos.

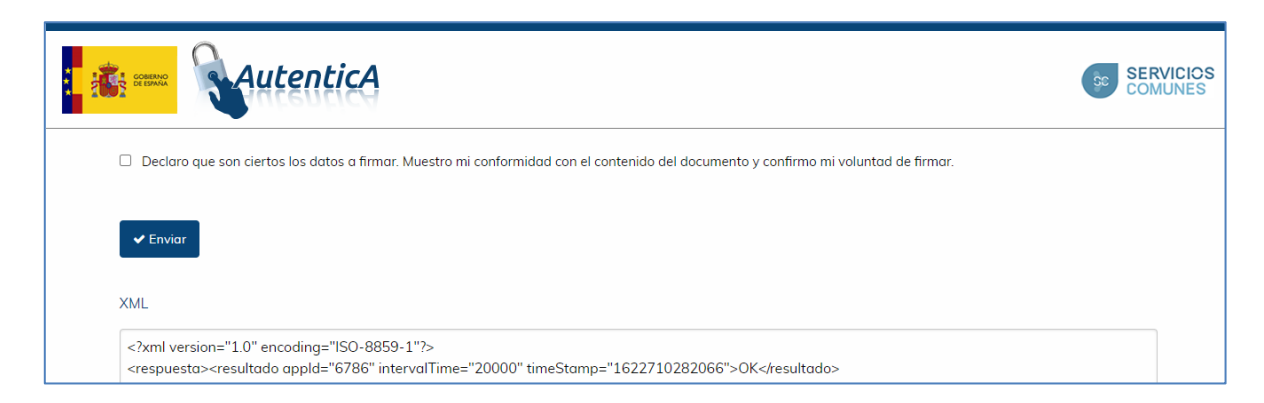

Se envía la conformidad con el contenido del documento, se realiza la firma y se reciben los datos de respuesta de la firma del documento.

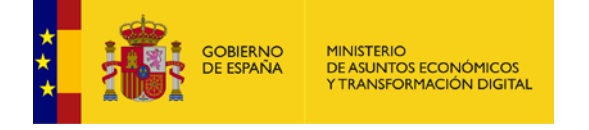

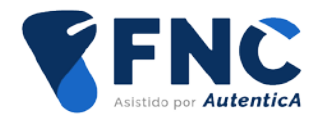

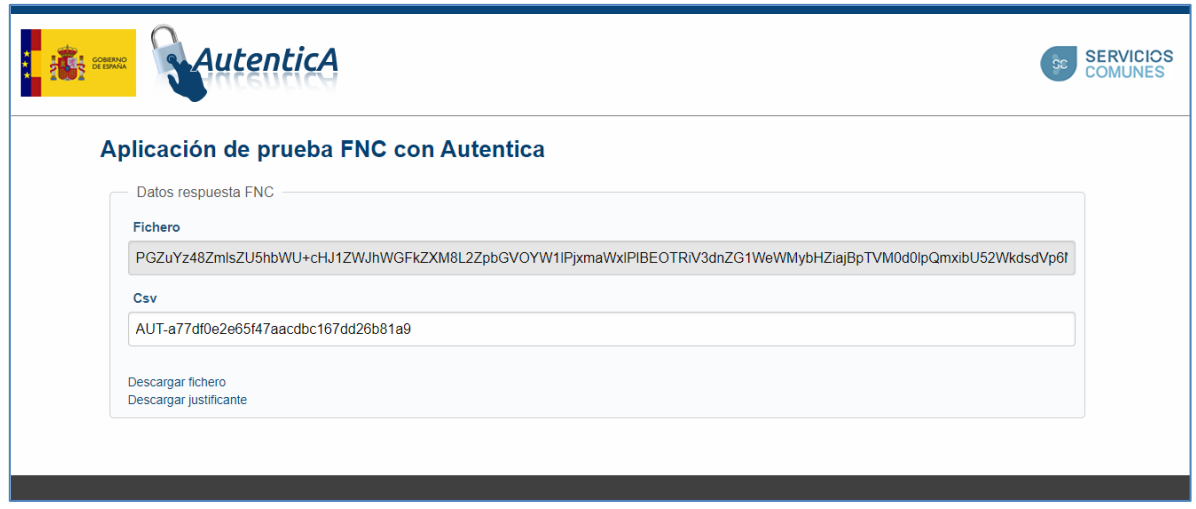

En la respuesta de la firma se encontrará el contenido del fichero firmado, codificado en base64, y el código CSV generado por FNC. Además, se mostrarán dos enlaces para descargar el fichero firmado y el justificante de dicha firma.